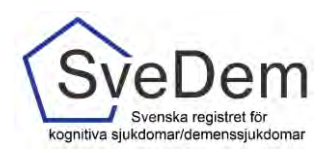

# MANUAL Rapporter

# Introduktion

<span id="page-0-0"></span>Denna manual förklarar hur ni får fram rapporter i SveDem. Varmt välkomna att kontakta oss med frågor och synpunkter. Registret är under ständig utveckling.

# Innehåll

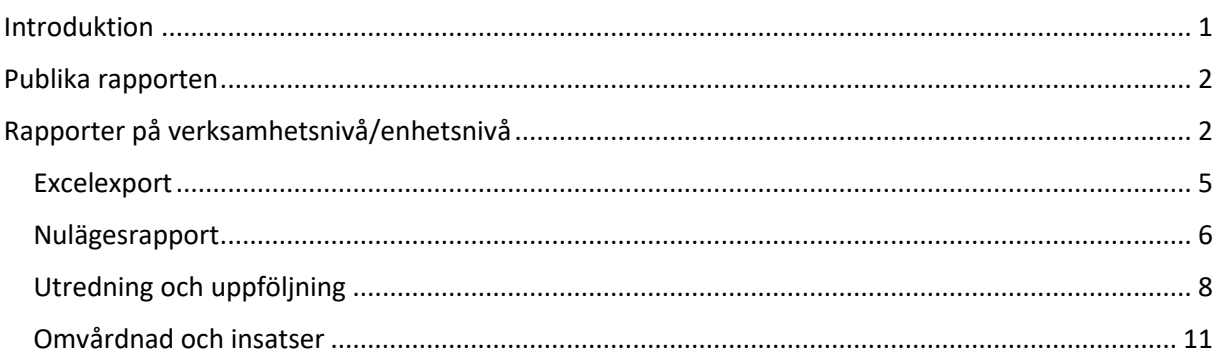

För att få åtkomst till resultaten på verksamhetsnivå i registret krävs behörighet med SITHSinloggning. Övergripande resultat i SveDem kan även ses i vår publika rapport. Denna rapport kräver inte inloggning med SITHS-kort utan kan nås direkt från SveDems. hemsid[a www.svedem.se](http://www.svedem.se/)

Rapporterna uppdateras varje natt med de registreringar som är gjorda under dagen. Detta gäller dock inte Excelexporten som uppdateras fortlöpande när en registrering är gjord.

I SveDem finns 5 typer av rapporter:

- **Publika rapporten** ger information om antalet grund- och uppföljningsregistreringar samt några av
- **Excelexport** som innehåller resultat från din vårdenhetsregistreringar under en tidsperiod du väljer själv
- **Nulägesrapporten** visar enhetens resultat för utvalda kvalitetsindikatorer och ni ser hur väl ni når upp till målen och vad som kan förbättras
- **Utredning och uppföljning** Är en rapport för specialistvård och primärvård som visar enhetens resultat för utredning, uppföljning och insatser.
- **Omvårdnad och insatser** är en rapport för särskilt boende och hemsjukvård med omsorgsinsatser som visar resultat för omvårdad och insatser.

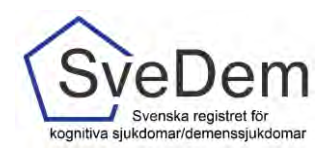

# <span id="page-1-0"></span>Publika rapporten

Den publika rapporten ger information om antalet grund- och uppföljningsregistreringar samt några av de viktigaste kvalitetsindikatorerna på de anslutna enheterna. Här kan man följa alla kvalitetsindikatorer på länsnivå i figurerna. Antalet grund- och uppföljningsregistreringar finns även på enhetsnivå i Excelfilerna under figurerna. Resultatet i den publika rapporten är öppen för alla. De publika rapporterna i SveDem kommer man åt via SveDems hemsida, [www.svedem.se](http://www.svedem.se/)

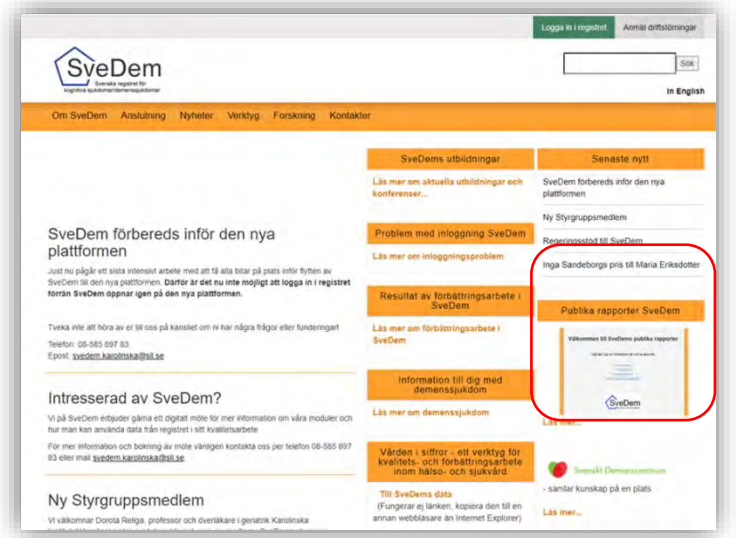

# <span id="page-1-1"></span>Rapporter på verksamhetsnivå/enhetsnivå

För att få åtkomst till rapporter för resultat på enhetsnivå krävs att man loggar in i registret.

#### 1. **Gå till [www.svedem.se](http://www.svedem.se/)**

Härifrån hittar du inloggning till kvalitetsregistret SveDem

2. **Klicka på Logga in i registret**. Du kan endast logga in med hjälp av SITHS-kort.

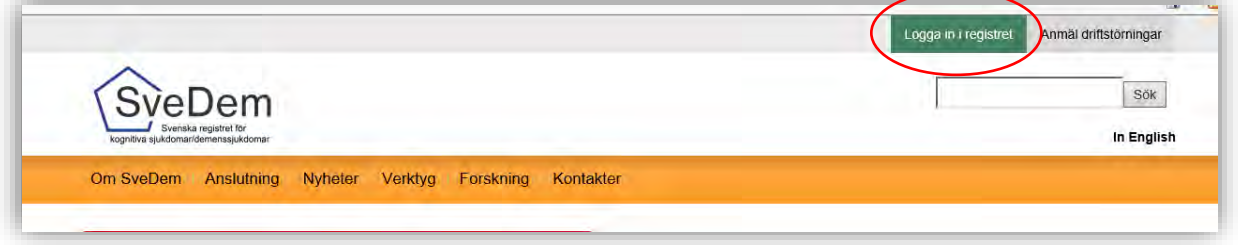

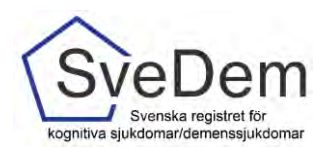

3. Du ombeds att välja certifikat för autentisering (identifiering). Välj certifikatet med HSA-id

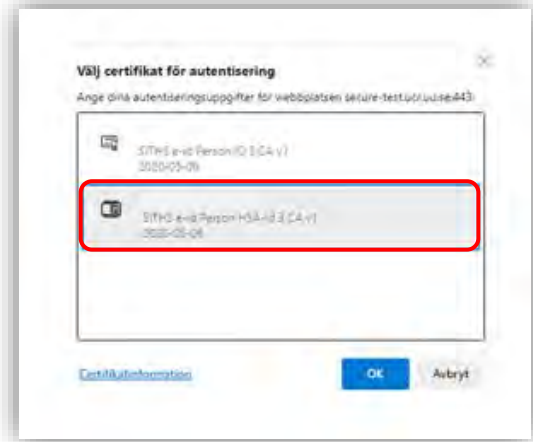

- 4. För att komma åt rapporter **klicka på fliken Kvalitetsregistret**. Syns inte fliken Kvalitetsregister har du inte behörighet att se rapporter (gäller behörigheten Administratör).
- 5. Välj därefter den enhet för vilken du vill se rapporter.

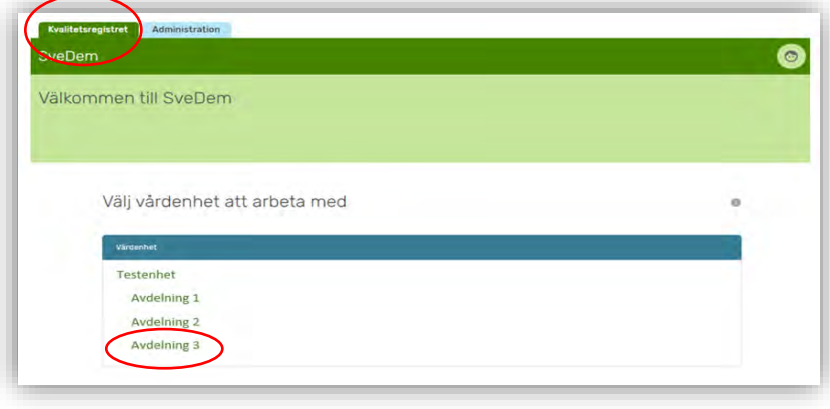

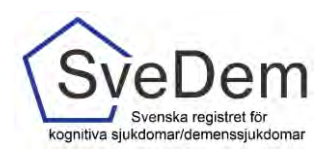

6. Klicka därefter på **Resultat.** 

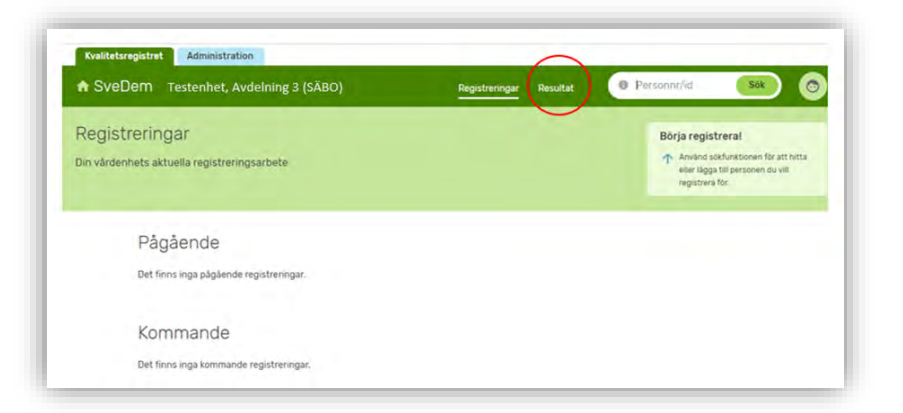

7. Du kommer då till olika typer av rapporter som finns i registret.

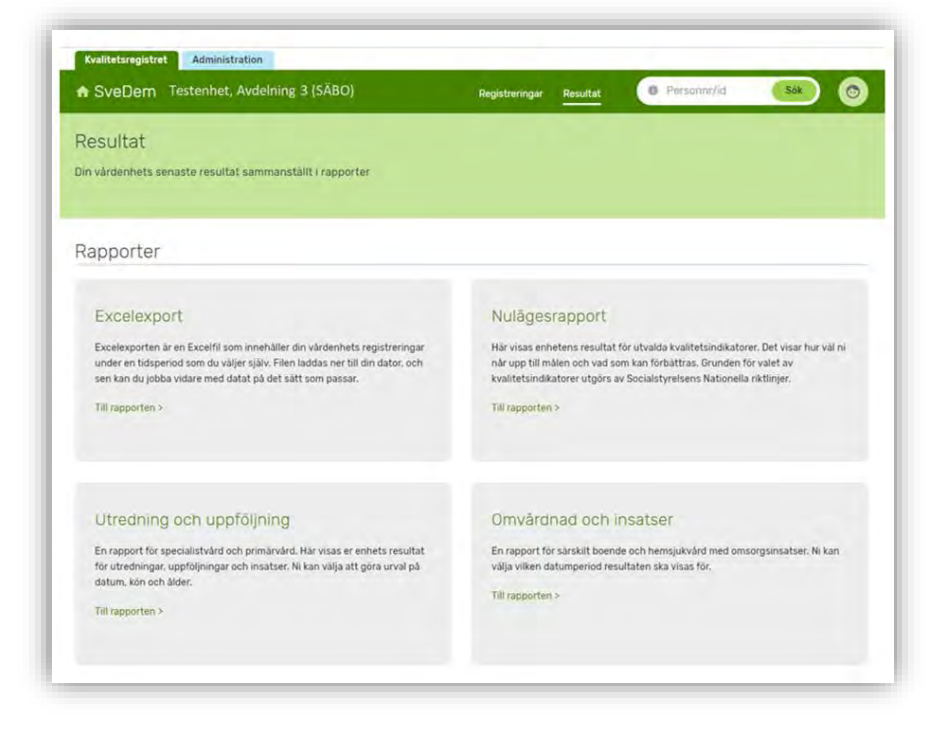

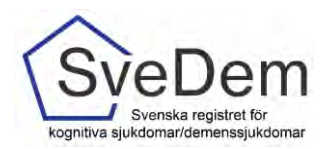

#### <span id="page-4-0"></span>Excelexport

Excelexport är en Excelfil som innehåller din vårdenhets registreringar under en tidsperiod som du väljer själv. Filen laddas ner till din dator, och se kan du jobba bidar med data på det sätt som passar. I Excelexporten finns inga beräkningar av data gjorda, resultatet visas per variabel. Observera att Excelexporten innehåller alla variabler som någonsin har funnits i SveDem, därför kan många variabelkolumner vara tomma beroende på vilken tidsperiod du har valt. Excelexporten uppdateras fortlöpande när du gjort en registrering.

1. För att komma åt Excelexporten **klicka på rutan för Excelexport**

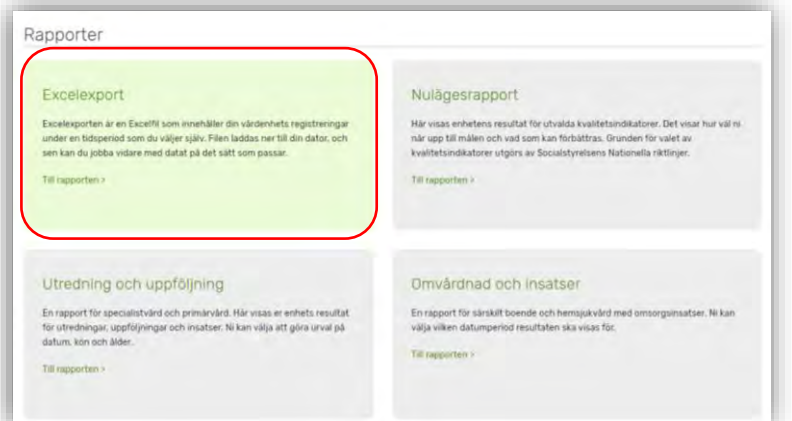

- 2. Välj tidsperiod som du vill se rapporter för.
- 3. Och därefter på ladda ner Excelexport

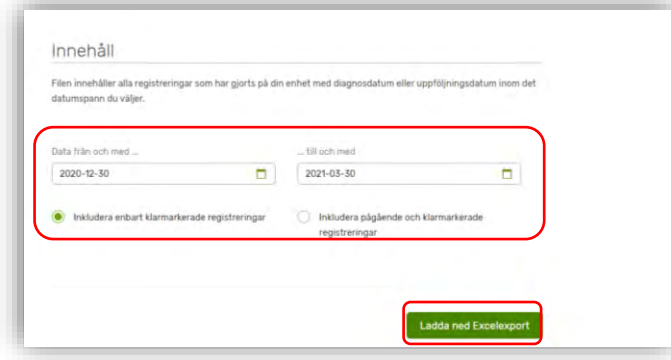

4. När Excelexporten har laddats ner kommer den längst ner i vänstra hörnet av din webbläsare.

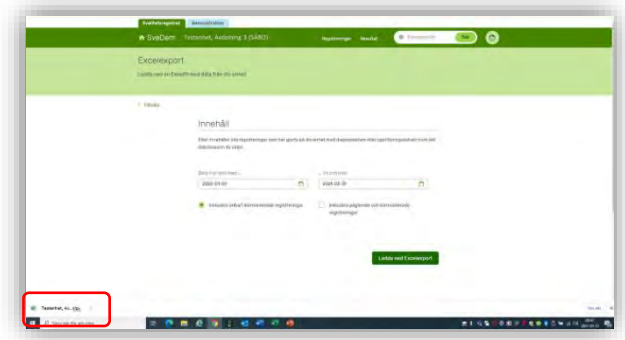

*Glöm inte slänga filen när du är klar med den och skicka inte personuppgifter till obehöriga!*

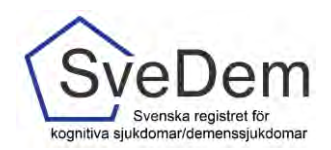

#### <span id="page-5-0"></span>Nulägesrapport

Nulägesrapporten visar resultatet för utvalda kvalitetsindikatorer. Indikatorerna varierar utifrån den verksamhet som registrerar.

1. För att komma åt Nulägesrapporten **klickar du på rutan för Nulägesrapporten**

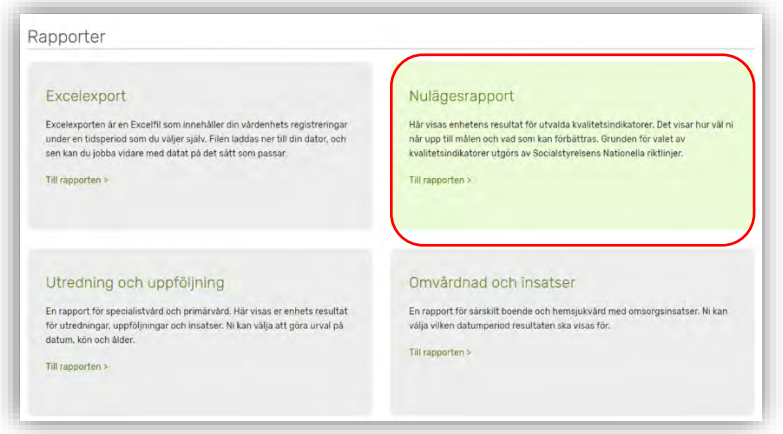

Nulägesrapporten kan ni enkelt se sitt resultat för kvalitetsindikatorer den senaste 12 månadersperioden i jämförelse med föregående 12-månadersperiod. Observera att kvalitetsindikatorerna skiljer sig åt för särskilt boende/hemsjukvård med omsorgsinsatser och specialistvård/primärvård.

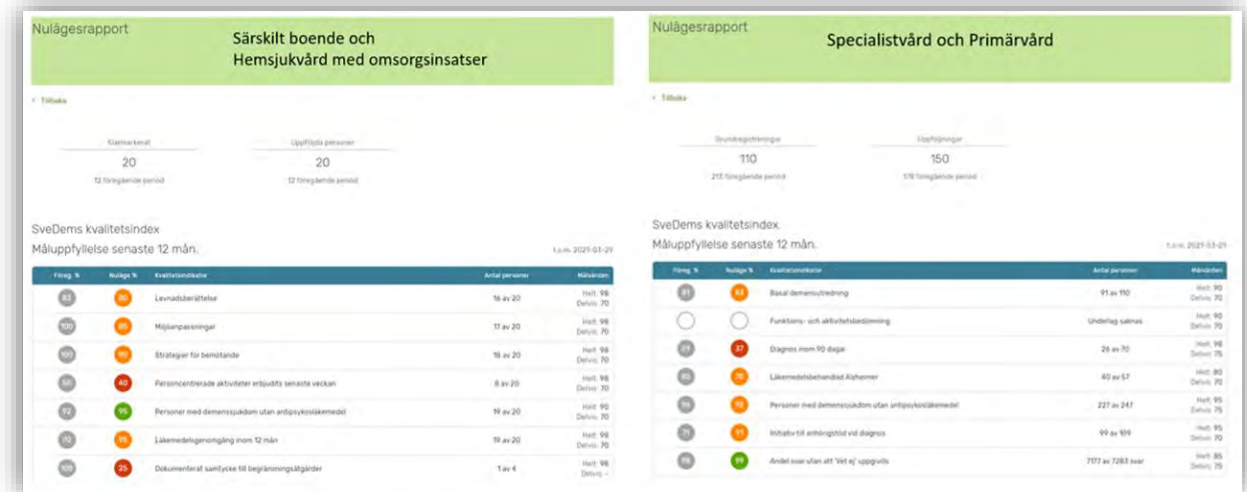

Nulägesrapporten visar tydligt hur enhet når upp till målnivåer för de olika kvalitetsindikatorerna och resultatet visar nuläget i procent och för antal personer. Resultatet markeras med olika färger beroende på hur nära målnivån resultatet är.

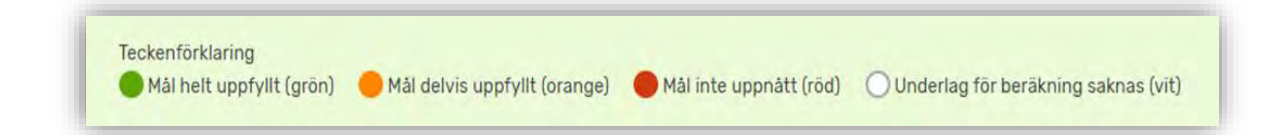

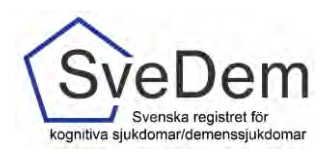

#### Skriva ut Nulägesrapporten

För att skriva ut nulägesrapporten eller spara den som pdf gör du enligt följande:

- 1. Högerklicka på datormusen.
- 2. Du får då upp en ruta med olika alternativ. Välj skriv ut

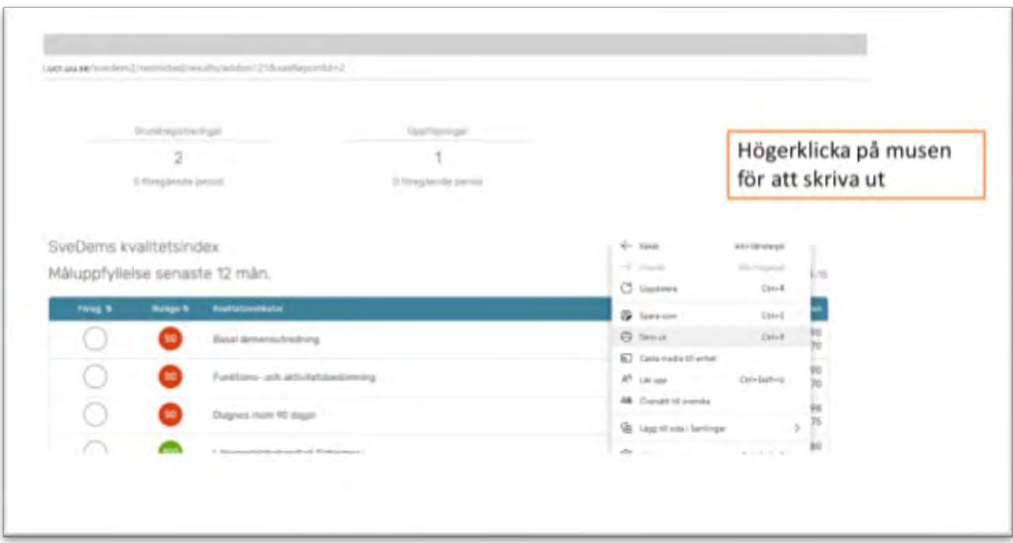

3. Du kan nu välja om du vill skriva ut rapporten eller spara ner den som pdf på datorn.

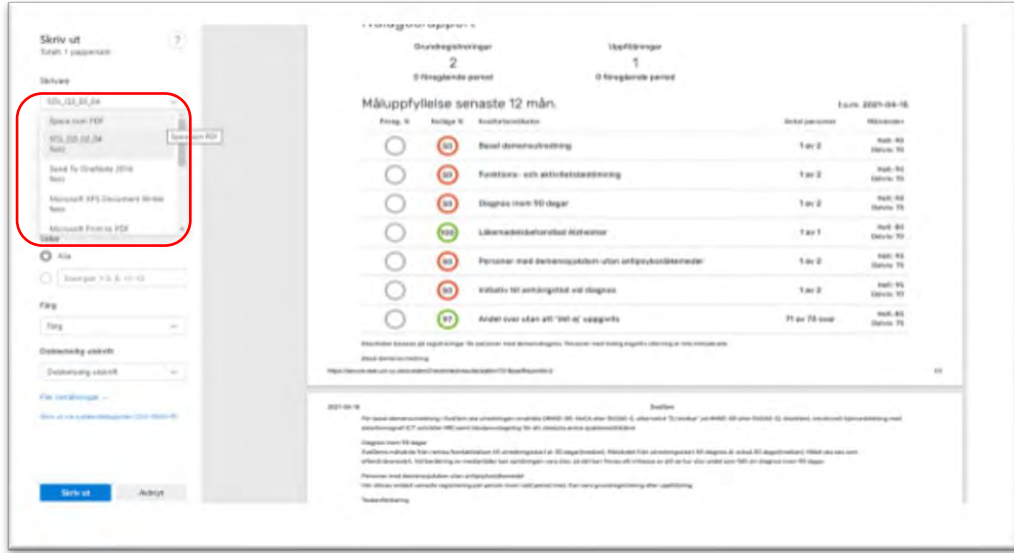

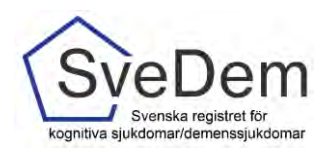

### <span id="page-7-0"></span>Utredning och uppföljning

1. För att komma år rapporten Utredning och uppföljning **klickar du på rutan för Utredning och uppföljning**

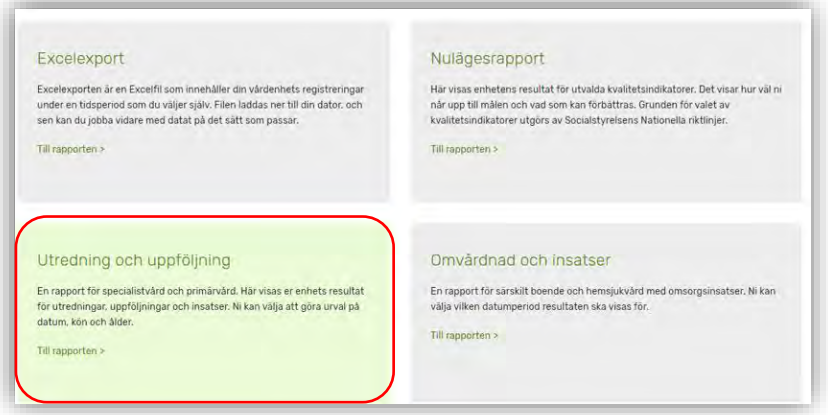

2. I Rapporten kan du välj datumperiod för vilken tidsperiod du vill se resultatet. Rapporten uppdateras varje natt för de registreringar som är gjorda under dagen.

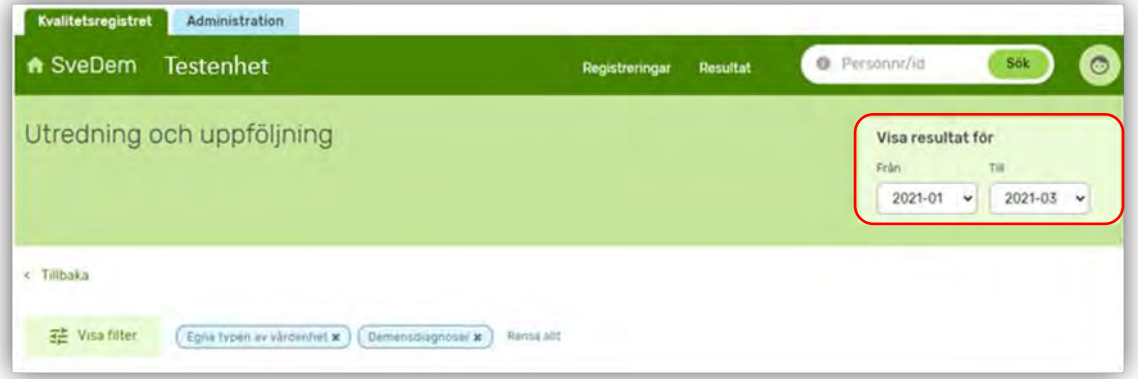

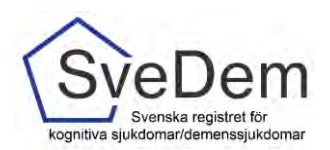

3. Du kan också filtrera resultatet om du klickar på **Visa filter**. Förvalt filter är Egna typ av vårdenhet och demensdiagnoser. Resultatet kan sorteras på kön, ålder, vilken enhetstyp man vill jämföra resultatet med (primärvård och specialistvård eller egna typ av enhet). Specialistenheter kan även välja att visa resultatet för samtliga diagnoser, demensdiagnoser eller Lindrig kognitiv störning.

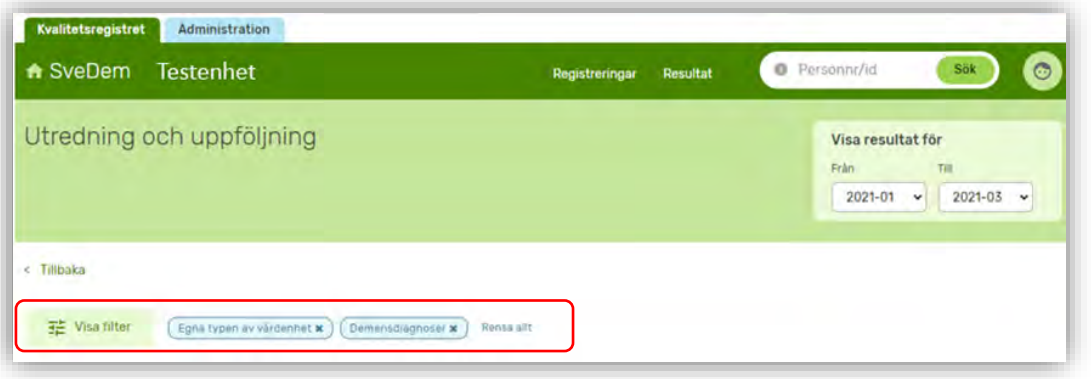

Rapporten visar antal *grundregistreringar* och antal *uppföljningar* under den valda tidsperioden, antal *dagar från remiss till diagnos*, *ålder i median vid diagnos*, *MMSE-SR i median vid diagnos* samt *MoCA i median vid diagnos*. Under varje indikator visas resultatet för samma period föregående år.

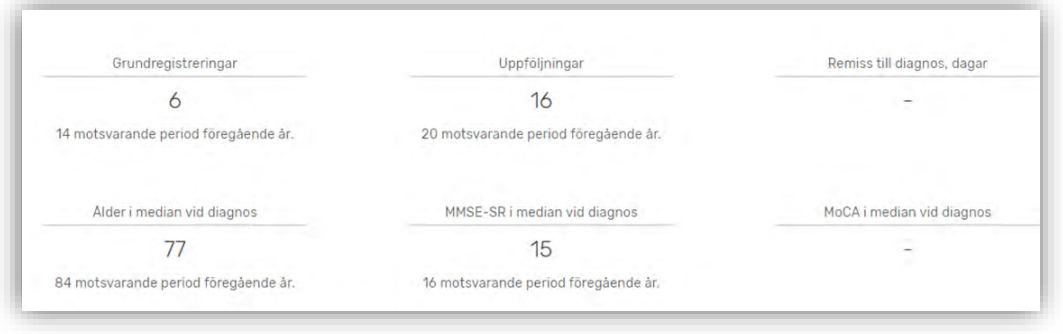

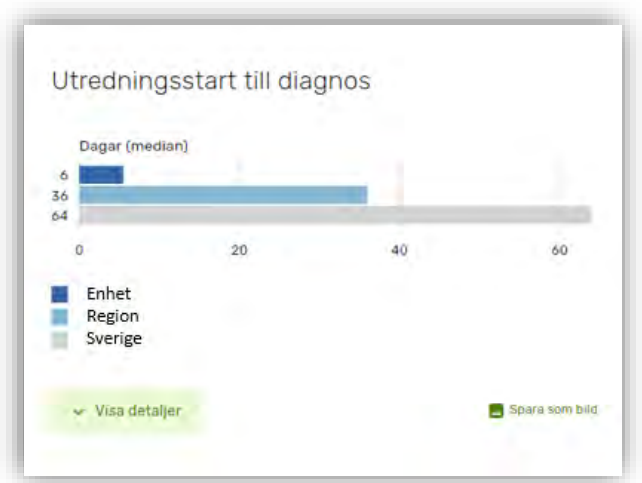

Alla figurer i rapporten är uppbyggda genom att resultatet visas på olika nivåer, för enheten jämfört med regionen och Sverige.

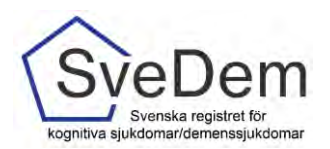

Följande figurer med variabler från registret finns i rapporten:

- Remiss/kontaktdatum till utredningsstart
- Utredningsstart till diagnos
- Undersökningar till grund för diagnos
- Diagnosfördelning vid grundregistrering
- Läkemedel vid diagnos (grundregistrering)
- Läkemedel vid senaste uppföljning
- Demensläkemedel per diagnos (grundregistrering)
- Demensläkemedel per diagnos senaste uppföljning
- Initiativ till stödinsatser
- Finns överenskommelse om fortsatt bilkörning
- Personer som har tillgång till skjutvapen
- Global skattning vid senaste uppföljning

För en del figurer finns tillhörande text som förklarar resultatet. För de figurer där det finns en hjälptext som förklarar figuren finns en funktion som heter **Visa detaljer.**

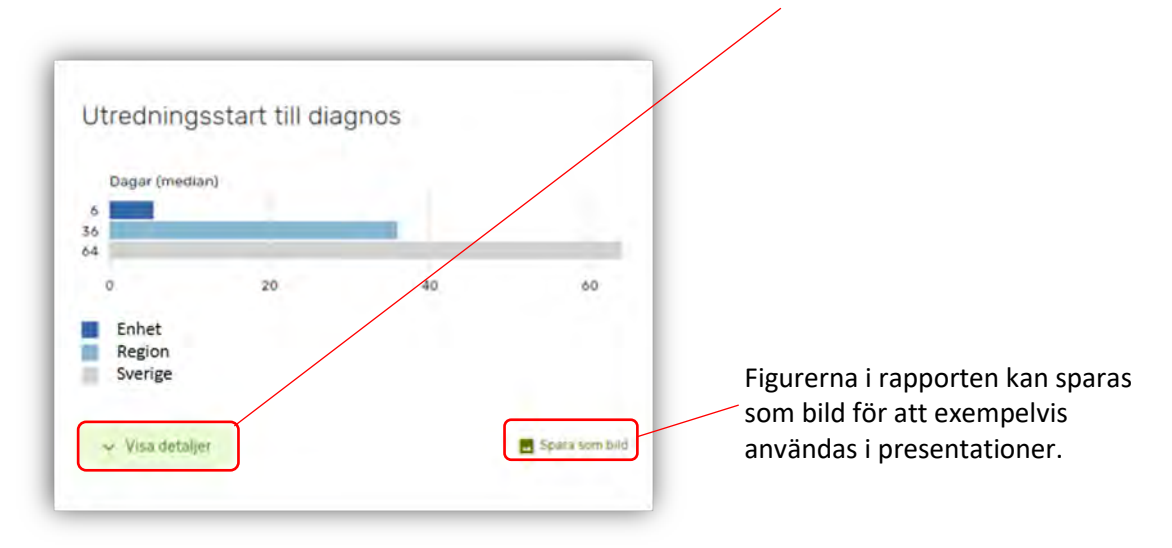

*Rapporten Utredning och Uppföljning är under uppbyggnad. Fler figurer kommer preliminärt i slutet av 2021.*

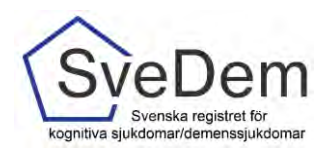

#### <span id="page-10-0"></span>Omvårdnad och insatser

1. För att komma år rapporten Omvårdnad och insatser **klickar du på rutan för Omvårdnad och insatser**

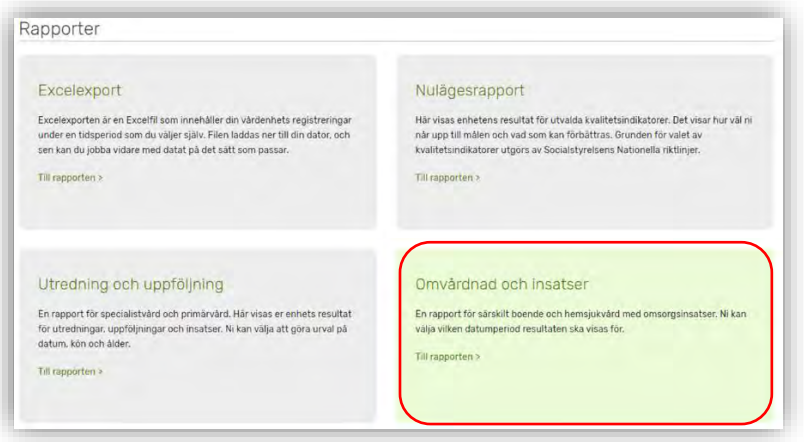

2. I Rapporten kan du välj datumperiod för vilken tidsperiod du vill se resultatet. Rapporten uppdateras varje natt för de registreringar som är gjorda under dagen.

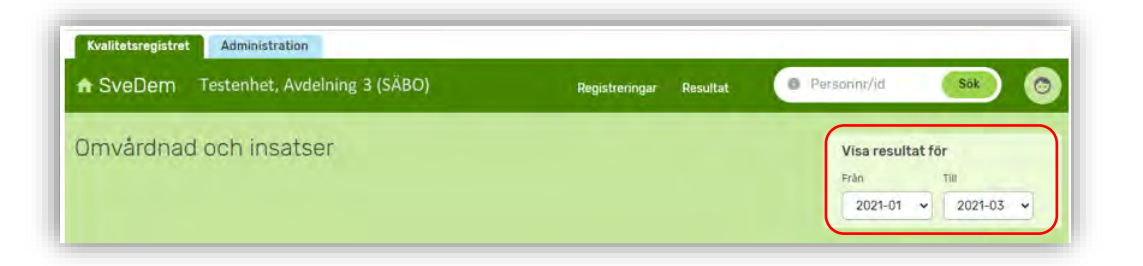

3. Du kan också filtrera resultatet på kön om du **klickar på Visa filter**.

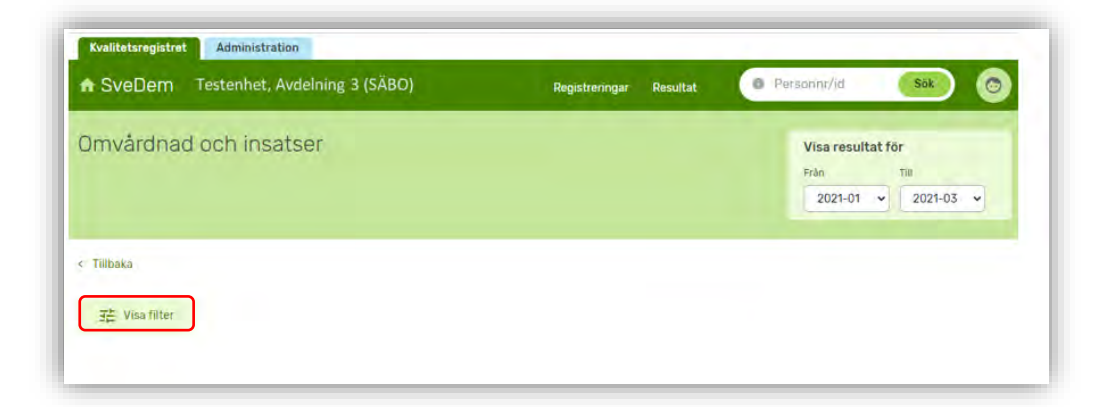

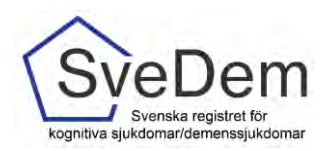

Rapporten visar antal *uppföljningar* som enheten har gjort den valda tidsperioden, hur många *uppföljda personer* som registrerats samt andelen personer med *BMI under 22* och andelen personer som erhållit *läkemedelsgenomgång* de senaste 12 månaderna. Under varje indikator visas resultatet för samma period föregående år.

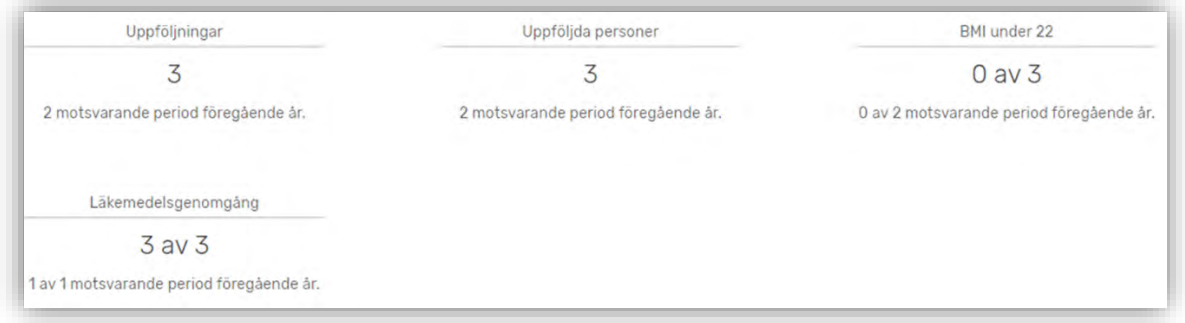

Rapporten visar också *Läkemedel vid senaste uppföljning och Anhörigstöd vid senaste uppföljning*. Resultatet visas på olika nivåer. För enheter inom särskilt boende visas resultatet på fyra nivåer enhet, särskilda boendet, kommun och Sverige. För enheter inom hemsjukvård med omsorgsinsatser visas resultatet på tre nivåer, enhet, kommun och Sverige.

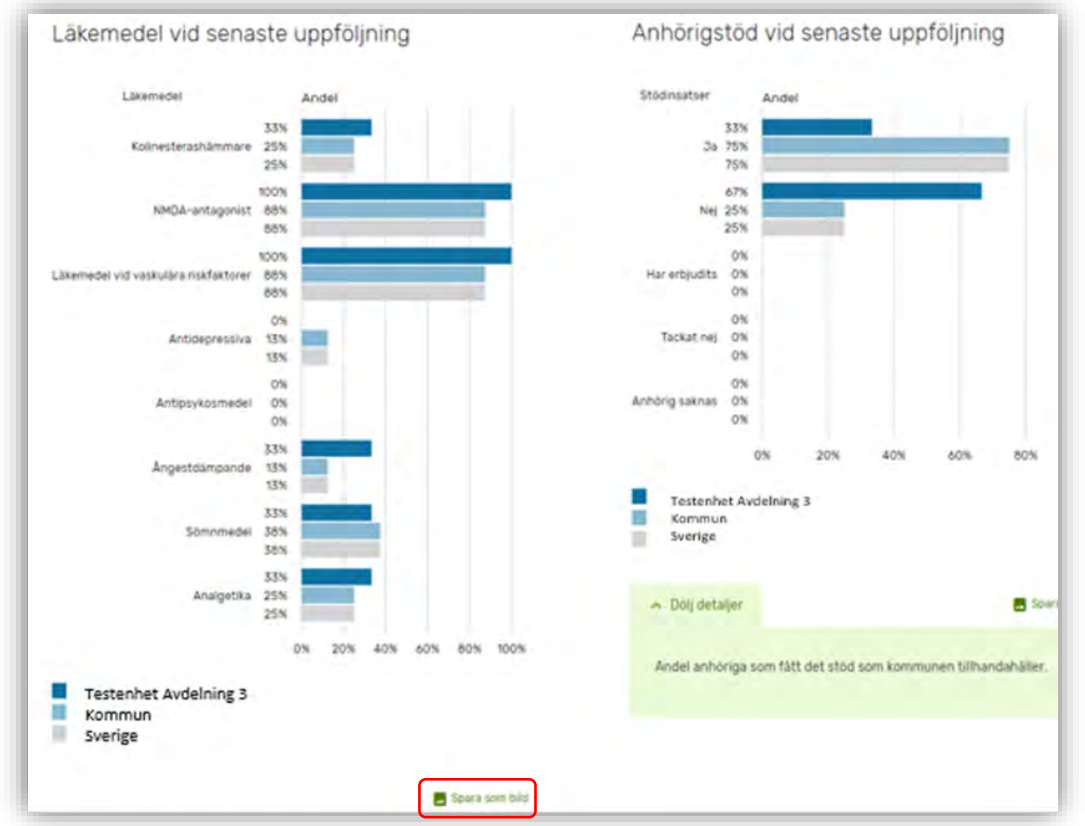

Figurerna i rapporten kan sparas som bild för att exempelvis användas i presentationer genom att klicka på **Spara som bild**.

*Rapporten omvårdad och Insatser är under uppbyggnad. Fler figurer kommer preliminärt i slutet av 2021.*